# squeezebox

# **Owner's Guide**

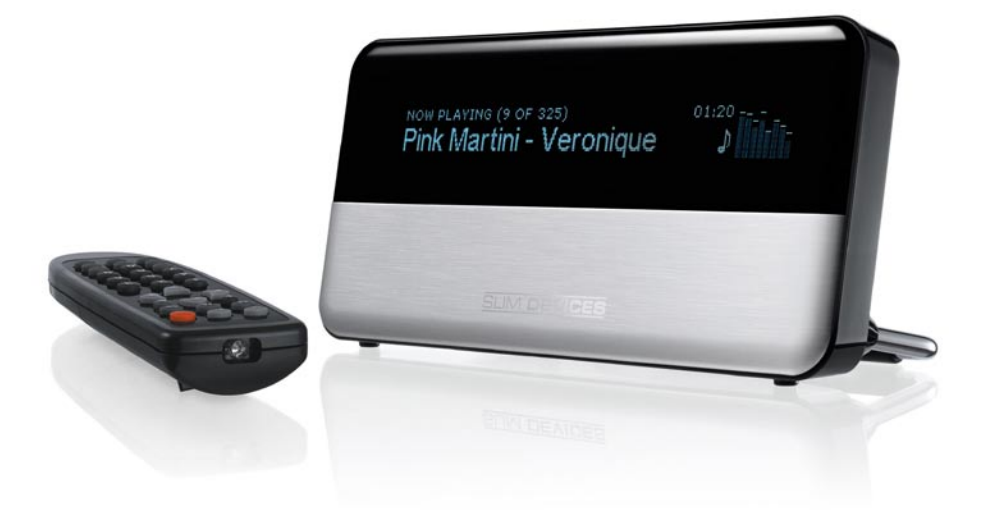

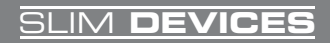

# **Table of Contents**

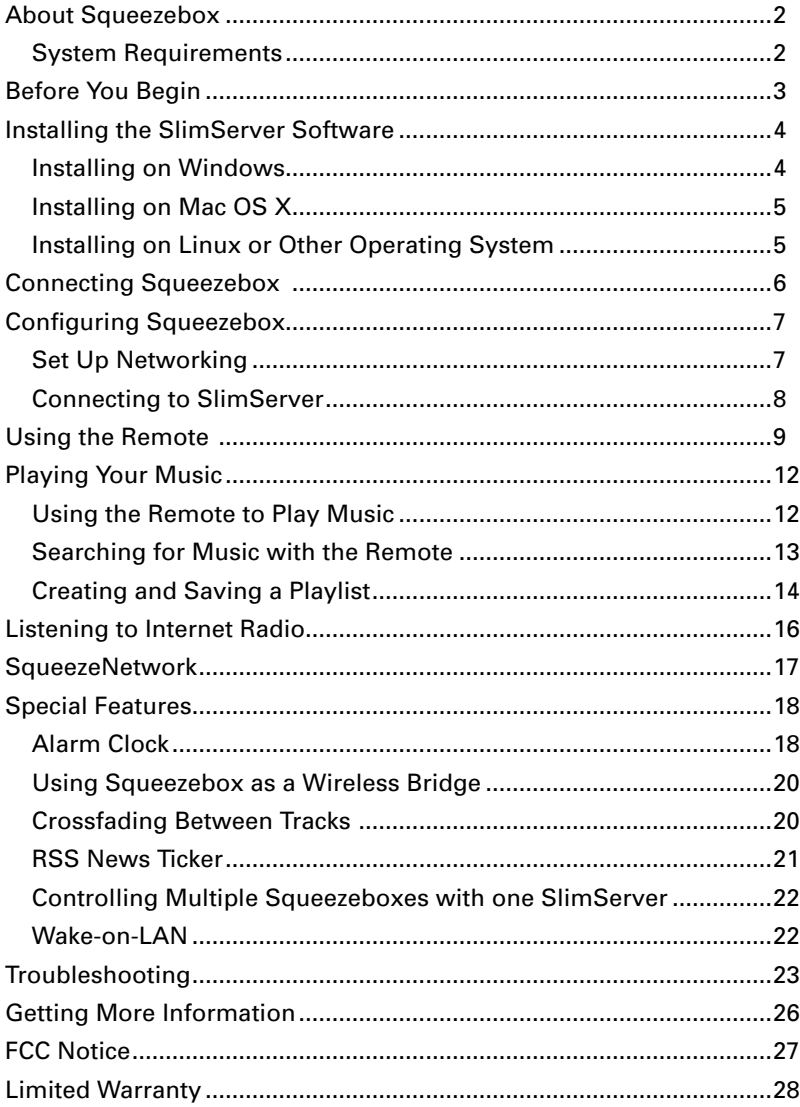

# <span id="page-3-0"></span>**About Squeezebox**

Thank you for purchasing a Squeezebox network music player. Squeezebox lets you play your digitized music collection through your stereo system using your wireless or ethernet network. With Squeezebox, you can also listen to internet radio stations, set alarms, display RSS feeds, and more!

This user guide includes setup and basic operating instructions for your new player. Since Slim Devices is continually adding new features to Squeezebox, some new capabilities may not be covered here. You can find additional information about the latest Squeezebox features, as well as detailed documentation for developers, on the Slim Devices web site, *http://www.slimdevices.com/.*

Squeezebox is powered by the open source SlimServer software, which is the result of the efforts of software developers worldwide working together in an open community. We are grateful to everyone in the Slim Devices community who helped create Squeezebox.

We hope you enjoy Squeezebox and that you'll tell a friend about Slim Devices.

## **System Requirements**

- Macintosh: Mac OS X 10.3 or later, 256MB RAM, ethernet or wireless network, and 20MB of hard disk space for SlimServer
- Windows XP/2000/NT: 733 MHz Pentium, 256MB RAM, ethernet or wireless network, and 20MB hard disk space for SlimServer
- Linux/BSD/Solaris/Other: Perl 5.8.3 or later, 256MB RAM, ethernet or wireless network, and 20MB hard disk space for SlimServer
- Broadband internet connection for internet radio and SqueezeNetwork

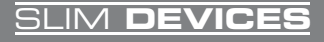

# <span id="page-4-0"></span>**Before You Begin**

If you already have a wireless or ethernet network and a computer to use as a server, setting up Squeezebox and SlimServer takes just a few minutes—all you need to get your music playing through Squeezebox is in this owner's guide.

- 1. First, collect your digitized music into one place on your computer. You can put all the files in a single directory, or create a series of subdirectories. The software you use to 'rip' your CDs, such as iTunes, may already do this and organize your music files by album or by artist.
- 2. Next, download the latest version of the SlimServer software to the same computer as your music collection. You can find the latest version of SlimServer here:

*<http://www.slimdevices.com/download>*

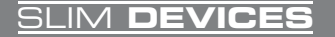

# <span id="page-5-0"></span>**Installing the SlimServer Software**

## **Installing on Windows**

- 1. Download the SlimServer installer program to a location you can find again on your computer. Your Desktop is a good choice.
- 2. When the file has finished downloading, double-click on the SlimServer installer icon. The SlimServer Setup Wizard starts.

**Tip:** You may see an 'Open File - Security Warning', if so, click Run.

- 3. Follow the instructions to set up SlimServer, and specify:
	- Where to install the SlimServer software
	- Where on your computer your music collection is (you can change this later)
	- Where to save and look for any playlists you create
	- Where to place shortcuts and icons for the application
- 4. Click Next to accept the default value at each panel. If you want to go back and change your selection, click Back.

When you have finished configuring your installation, the Setup Wizard displays a summary of your choices.

5. Click Install.

SlimServer is installed and the "Completing the SlimServer Setup Wizard" panel is displayed.

- 6. Click OK.
- 7. A Squeezebox icon will appear in your Windows System Tray at the bottom right of your screen, right-click on this icon to show a menu and choose to open the SlimServer software, Stop SlimServer or go to the Slim Devices web site.

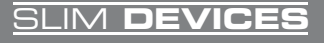

## <span id="page-6-0"></span>**Installing on Mac OS X**

- 1. Save the .dmg file to your Desktop.
- 2. When the file has finished downloading, double-click on the disk image file (.dmg) to make it appear on your desktop. Your web browser may do this for you automatically.
- 3. Double-click on the SlimServer Installer icon. The SlimServer Installer will start.
- 4. You can choose whether you want to install SlimServer for all users or just for the current user. If you want to install SlimServer for all users, you must provide an administrator password. (If you install SlimServer for all users, the user that starts SlimServer will be the only user who can stop SlimServer later on.)
- 5. Click Install. After the Installer completes the installation, click OK.
- 6. System Preferences will open and show you the SlimServer preference pane. Here you can choose whether you would like the SlimServer to start automatically whenever you start or log in to your computer.
- 7. Click Start Server. After a few seconds you can click on the Web Access button. The SlimServer web interface will open in your web browser. Feel free to bookmark this page so you can get back to it quickly in the future.

## **Installing on Linux or Other Operating System**

If you are running Red Hat Linux or other compatible distributions, you can install the RPM file using the rpm tool.

If you are using another Unix platform, you can download the SlimServer software perl scripts available in gzipped tar or zip format. Instructions for starting the perl server are included with the scripts.

Additional information about installing SlimServer on other platforms can be found on our web site at *http://wiki.slimdevices.com* or in our forums at *http://forums.slimdevices.com*.

# **Connecting Squeezebox**

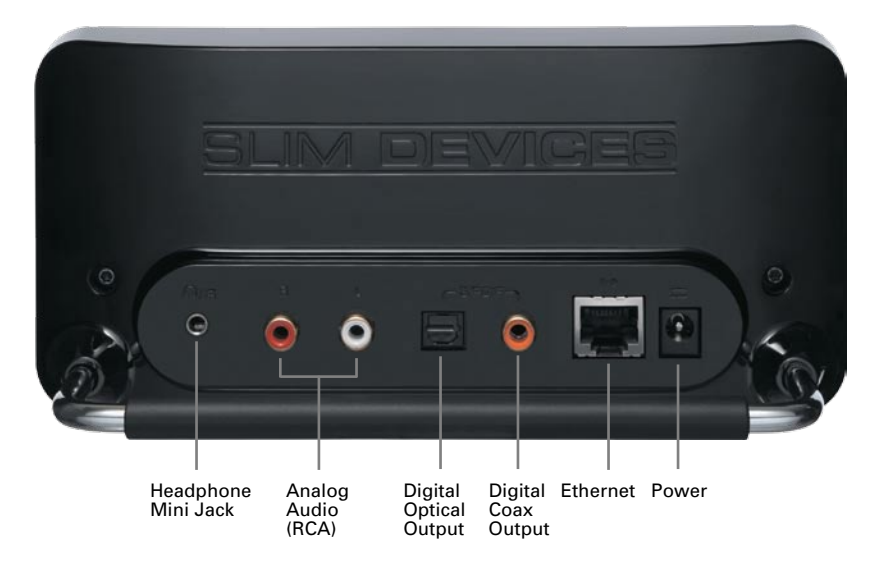

1. Connect Squeezebox to your stereo amplifier or receiver using the included RCA cable with the red and white connectors.

You can also connect a digital optical cable to the square connector or digital coaxial cable to the orange connector. (These cables are not included.) If you are using headphones or powered speakers, you can connect them to the 1/8" mini-jack.

- 2. If you have a wired-only Squeezebox, connect an ethernet cable from your hub or switch to Squeezebox.
- 3. Put the two AAA batteries into the remote control.
- 4. Connect the power supply to Squeezebox and plug it in.

You can leave Squeezebox plugged in at all times. When not in use, it enters standby mode and powers down the display.

**Note:** Squeezebox comes with a regulated power adaptor. Do not use a different power supply; this may damage the player.

<span id="page-7-0"></span>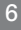

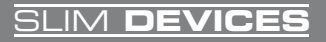

# <span id="page-8-0"></span>**Configuring Squeezebox**

When you plug in Squeezebox, the Slim Devices logo is displayed briefly, followed by a welcome message.

## **Set Up Networking**

- 1. Press the **RIGHT** arrow on the remote control. The Set Up Networking menu option is displayed.
- 2. Press the **RIGHT** arrow to enter networking setup.
- 3. If you have a wired-only Squeezebox, skip to step 7. If you have a wireless Squeezebox, choose whether you want to connect Squeezebox to a wireless or wired network by pressing the **up** and **DOWN** arrows on the remote. When you have made your selection, press the **RIGHT** arrow.
- 4. Squeezebox asks you for your local region or country. Scroll using the **DOWN** arrow on the remote until you find the local region. Press the **RIGHT** arrow to select your region.

**Note**: Failure to select the appropriate region may violate local laws.

5. Squeezebox will scan to find your wireless network. Select your network name (SSID) and press the **right** arrow.

If you are in an area where there are multiple wireless networks, you can scroll down using the remote until you find the one you want to use. If your router is not broadcasting your network name, you will need to select "Enter a network name".

**Tip:** You can use the number buttons on the remote to enter text as you might on a cell phone. Use the ADD button on the remote as a backspace and the PLAY button to insert a letter.

6. If your network is secured with WEP or WPA encryption, you'll need to enter the network password or key using the numbers and letters on the remote and press the **right** arrow. If your network supports more than one type of encryption at a time or is not broadcasting its SSID, Squeezebox may first ask you to choose your encryption method first.

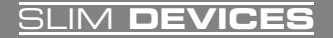

<span id="page-9-0"></span>**Tip:** WEP keys consist of a string of ten or twenty-six digits or letters A through F. WPA passwords are a string of letters, numbers or punctuation.

Squeezebox connects to your wireless network. If Squeezebox does not connect to your wireless access point, you can press the **LEFT** arrow to go back and fix your settings. If you are still having trouble, check the Troubleshooting section at the end of this guide.

7. Choose whether you want the Squeezebox to obtain an IP address automatically using DHCP, or whether you want to assign it a static IP address. Most networks will let Squeezebox obtain an address automatically. Press the **right** arrow.

If you chose to assign Squeezebox a static IP, enter it using the numbers on the remote. Press the **RIGHT** arrow to save the address.

**Tip:** Use leading zeroes to specify numbers with fewer than 3 digits, for example, you would enter 010.001.004.281 for 10.1.4.281.

Enter the subnet mask for the network, the default gateway IP address, and the address of your DNS server, pressing the RIGHT arrow on the remote to move to each one.

## **Connecting to SlimServer**

1. If SlimServer isn't already running, start it now.

Squeezebox will scan your local network to find the computer that's running SlimServer. If you started SlimServer after configuring Squeezebox, you may need to scroll to find it.

- 2. Select the computer you want to use. If you are running SlimServer on multiple computers on your local network, you can use the **DOWN** arrow to scroll to the one you want to use.
- 3. Press the **RIGHT** arrow on the remote to connect.

#### Setup is complete.

**Tip:** If you want to go back to setup later press the LEFT arrow on the remote down and hold it for five seconds. Squeezebox will return to the Set Up Networking menu.

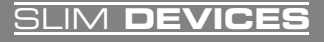

# <span id="page-10-0"></span>**Using the Remote**

Press **POWER** to put Squeezebox into standby mode. This will dim the display, stop the music and show a clock. Press **POWER** again to wake Squeezebox.

Use the **VOLUME** buttons to adjust the loudness of the audio Squeezebox is producing.

Press **REW** to immediately begin the current song again. Press **REW** twice to skip to the previous song. Press and hold **REW** to scan backwards through the current song.

Press **PAUSE** to pause the current song. Press **PAUSE** again to continue. Press and hold **PAUSE** to stop playback.

Press **FWD** to skip to the next song. Press and hold **FWD** to scan forward through the current song.

Use the **UP**, **DOWN**, **LEFT**, and **RIGHT** arrows to navigate within the music library. **UP** displays the previous item within a list, **DOWN** the next item. Press **LEFT** to go out of the current list. Press **RIGHT** to go into the item or to display additional information about a song.

Press **PLAY** to play the songs contained within the displayed selection. If you press **PLAY** while displaying:

- Genre, artist or album—Squeezebox plays all the songs for the displayed genre, artist, or album
- Song—Squeezebox plays that song. If that song is displayed within the rest of an album, the whole album is played, starting at the song on the display.
- Playlist—Squeezebox plays all of the songs in that playlist.

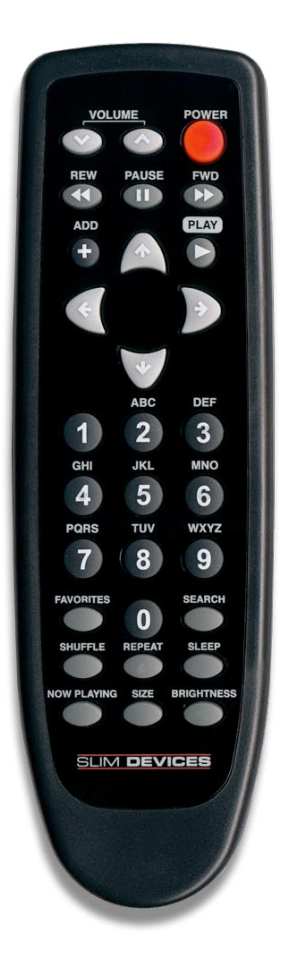

SLIM **DEVICES**

#### • Folder—Squeezebox plays all songs in that folder and subfolders.

**Tip:** To save a playlist, press **NOW PLAYING** then press and hold **PLAY**. You will be prompted to save the current playlist for use later.

Press **ADD** to append the displayed selection to the end of the current playlist. If you press ADD while displaying a

- Genre, artist or album—Squeezebox adds all the songs for the displayed genre, artist, or album to the end of the Now Playing playlist
- Song—Squeezebox adds that song to the end of the list.
- Playlist—Squeezebox adds all of the songs in that playlist.
- Folder—Squeezebox adds all the songs in that folder and subfolders.

**Tip:** You can press and hold **ADD** to insert the item on the screen to be played immediately after the currently playing song.

**Tip:** When in the Now Playing list: Press **ADD** to remove the visible song from the playlist. Press and hold **ADD** to move the song from the current playlist to the end of the Zapped Songs playlist.

Press **FAVORITES** to jump to the list of favorite items you've saved. Press and hold **FAVORITES** while displaying a song, radio station or playlist name to add it to your favorites list

Press **SEARCH** to search for Albums, Artists, or Songs. When Squeezebox displays Search Music, press the **RIGHT** arrow to enter your search text.

Use the number buttons to enter letters (just like entering text with a cell phone.) For example, press the **2** button once for "A," twice for "B," three times for "C," and four times for "2". Use **0** for spaces. Press **1** to cycle through punctuation. Press **RIGHT** to see the results of your search.

**Tip:** In sorted lists such as lists of artists, albums or genres, press the number buttons to jump to the first item that starts with the corresponding letter.

**Tip:** In unsorted lists such as playlists, press a number button to jump proportionally through the list.

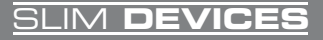

Press **SHUFFLE** to cycle between the following settings:

- Shuffle All Songs
- Shuffle By Album
- No Shuffle

Press **REPEAT** to cycle between the following settings:

- Repeat Off (stop playing at the end of the current playlist)
- Repeat Current Song
- Repeat All Songs

Press **SLEEP** to tell Squeezebox to turn itself off in 15 minutes. Add 15 minute increments (up to a total of 90 minutes) by pressing **SLEEP** repeatedly. If you wish to cancel the Sleep function, press **SLEEP** until the player displays Sleep Cancelled.

Press **NOW PLAYING** to display the song you are listening to. Press **NOW PLAYING** again to cycle through different display formats for the now playing song, including graphic visualizers and progress meters.

Press **SIZE** to cycle between different display font sizes. You can do this while Squeezebox is powered on or off.

Press **BRIGHTNESS** to cycle through Squeezebox display brightness levels. You can do this while Squeezebox is powered either on or off. If you want to dim the display completely, press **BRIGHTNESS** to cycle to a completely dark screen. If Squeezebox is powered off, it will stay dark until you power it back on or press **BRIGHTNESS** again. If Squeezebox is powered on, press any button on the remote to turn on the display.

# <span id="page-13-0"></span>**Playing Your Music**

Squeezebox plays music that you select with the remote control or the web interface.

## **Using the Remote to Play Music**

- 1. Use the **LEFT** arrow to go to Squeezebox Home. You may have to press the **left** arrow more than once to get there.
- 2. Use the **UP** and **DOWN** arrows to find the Browse Music option.
- 3. Press the **RIGHT** arrow. The Browse Albums option is displayed. You can scroll down to browse by artist, genre, year, new music, existing playlists, or browse the contents of your music folder.
- 4. To browse an album, artist, or genre, press the **RIGHT** arrow to select it, then the **UP** and **DOWN** arrows to scroll through the list.
- 5. When you find an album, artist, genre or song you want to listen to, press **PLAY** to play all the songs associated with the displayed item.

**Tip:** If you want to play the selected songs after the songs that you are already listening to, press **ADD** and they will be added to the end of the list.

6. Press **NOW PLAYING** to jump to the list of songs that you have selected to play. Scroll through the list with the **UP** and **DOWN** arrows. Press the **LEFT** arrow to return to the main Squeezebox Home menu.

**Using the Web Interface to Play Music** 

1. Open the web interface in your browser.

If you are using the computer where you installed SlimServer, go to *<http://localhost:9000/>*

If you are using a different computer on the same local network as the SlimServer computer, use

*"http://<IPaddress>:9000/*" where <IPaddress> is the IP address or name of the SlimServer computer. See the Troubleshooting section at the end of this guide for details.

**Tip:** Windows users can use the SlimServer System Tray icon to bring up the web interface automatically on their SlimServer computer.

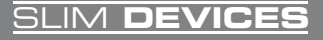

<span id="page-14-0"></span>Mac users can use the SlimServer pane in System Preferences to bring up the web interface.

- 2. From the left pane of the web interface, you can browse by a variety of categories, including album, artist, genre, album cover art (if available), new music, by year, and more.
- 3. When you find an album, artist, track, or playlist you want to listen to, click on the play icon to the right of it to hear it immediately. To add an item to be played at the end of the playlist, click on the add icon.

## **Searching for Music with the Remote**

You can enter the name of the song, artist or album you are looking for in two ways. In each case, the cursor automatically advances three seconds after you press a button. If the button you want next is different from the last button you pressed, you can proceed as quickly as you want. If you have to press the same button consecutively, wait for the cursor to advance before pressing the button again, or press the **RIGHT** arrow to move on.

**Tip:** You don't have to enter the entire album name, artist name, or song title to search successfully; just enter the first few letters and press **right**, then scroll down through the results using the **DOWN** arrow.

Using the **LEFT**, **RIGHT**, **UP**, and **DOWN** arrows to enter letters or numbers:

- 1. Press the **UP** or **DOWN** arrows until the character you want is displayed.
- 2. Press the **RIGHT** arrow once to advance one space to the right.
- 3. Fix errors by pressing the **LEFT** arrow.
- 4. After you've entered all of the text you want to use for the search, press the **RIGHT** arrow twice to run the search.

Using the "cellphone" method to enter letters or numbers:

- 1. Press the black number buttons (**2 9**) one, two, three or four times for letters and numbers.
- 2. Press the **0** (zero) button for a space.

SLIM **DEVICES**

- <span id="page-15-0"></span>3. Press the **1** button repeatedly to cycle through punctuation.
- 4. Press the **LEFT** arrow to erase letters. Press and hold to erase more than one character.
- 5. Press the **RIGHT** arrow when you are finished entering text to run the search.

# **Creating and Saving a Playlist**

You can use the remote control or the web interface to create playlists and save them for later. Before you create and save a playlist, make sure you have specified a folder for Squeezebox to use for saving playlists.

To specify a playlists folder:

- 1. From the web interface, click the Server Settings link.
- 2. In the Playlists Folder section, enter the path to the folder on your hard drive that you want Squeezebox to use for saving playlists, and click Change.

To create a playlist using the web interface:

- 1. Search or browse through your music library for music you want to put in the playlist.
- 2. When you locate a song, album, artist or genre you want to put in the playlist, click the plus (+) sign next to it. It is added to the current Now Playing playlist.
- 3. To change the order of the tracks in the playlist, use the up and down arrows to move tracks up and down the list.
- 4. To save the playlist, click the **SAVE** button at the top of the current playlist, on the right half of the page. The new playlist should appear on the left side of the page. Enter the name you want to give this playlist and click Save. The playlist is saved to the folder you specified. To find it again, use the Browse Playlists feature.

To create a playlist using the remote control:

- 1. Search or browse through your music library for music you want to put in the playlist.
- 2. When you locate a song, album, artist or genre you want to put in

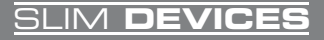

the playlist, press **ADD**. It is added to the Now Playing playlist.

- 3. To save the playlist, press **NOW PLAYING** and then press and hold **PLAY** on the remote. Using the remote keypad, enter the name you want to give this playlist and press the RIGHT arrow.
- 4. The playlist is saved. To find it again, use Browse Playlists.

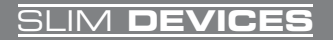

# <span id="page-17-0"></span>**Listening to Internet Radio**

You can listen to thousands of internet radio stations with Squeezebox. To access internet radio stations using the remote:

- 1. Press **LEFT** to go back to Squeezebox Home. (You may have to press **LEFT** more than once.)
- 2. Press **DOWN** to scroll to Internet Radio, then press **RIGHT**.
- 3. Press **DOWN** to scroll through a list of internet radio providers.

Slim Devices Picks is a frequently updated list of stations recommended by Slim Devices. Other providers show more stations organized by genre, type, name, popularity or recommendation.

- 4. Press **right** to enter a provider's area. Use the arrow buttons to navigate through the choices to display the station you'd like to tune to.
- 4. Press **play** to tune into the station. It may take a few seconds to connect to an internet radio station.

To play an internet radio station that's not shown in the Internet Radio area:

- 1. Using the SlimServer web interface, click the Radio Tune In link.
- 2. Enter the URL for the radio station you want to listen to in the Radio URL field and click Tune In.

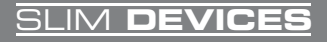

# <span id="page-18-0"></span>**SqueezeNetwork**

SqueezeNetwork is an always-on service that provides access to Internet Radio, alarm clock, natural sounds, news feeds and more, even when your computer is off. Your Squeezebox connects to SqueezeNetwork using your broadband Internet connection. When your Squeezebox is connected to SqueezeNetwork, it's not connected to your SlimServer computer.

To connect to SqueezeNetwork, press the left button until Squeezebox Setup or Squeezebox Home are displayed on the screen. Then use the **DOWN** button to scroll to SqueezeNetwork and press **RIGHT**.

The first time you connect to SqueezeNetwork, you'll be asked to choose a language and time zone. You'll then be provided with a Personal Identification Number (PIN) for your Squeezebox.

Visit *<http://www.squeezenetwork.com/>* with your web browser to create an account on SqueezeNetwork and enter your PIN to register. From that web site you can add favorites to your SqueezeNetwork account, add and modify your favorite radio stations, RSS News feeds and more.

If you ever need to find your PIN again later, connect to SqueezeNetwork with your remote and scroll **DOWN** to Settings, press **RIGHT**, then scroll to Squeezebox PIN and press **RIGHT** again.

To switch back to your SlimServer from SqueezeNetwork, press LEFT until you see SqueezeNetwork on the top line of the display, then scroll to Log Off, then press **RIGHT**.

Tip: "Where am I?" Press **LEFT** repeatedly until you get to the top most menu. If you are connected to SqueezeNetwork, you'll see SqueezeNetwork on the top line. If you are connected to your SlimServer computer, you'll see Squeezebox Home.

# <span id="page-19-0"></span>**Special Features**

Squeezebox has a beautiful high-resolution vacuum fluorescent display. In addition to displaying the name of the track or internet radio station you're currently listening to, you can tell Squeezebox to show you dynamic content via RSS feeds, gorgeous graphic music visualizers, as well as a variety of screensavers, games and more.

There are wide range of settings to let you customize your Squeezebox to your liking. Explore! You won't be sorry. Here are a few to get you started.

## **Alarm Clock**

Squeezebox has a built-in alarm clock feature with eight alarms—one for each day of the week and another that goes off every day at the same time.

To set the alarms using the remote control:

- 1. Press the **left** arrow until you see Squeezebox Home or SqueezeNetwork on the top line of the display. Scroll down until you see Settings and press the RIGHT arrow.
- 2. Scroll down until you see Alarm Clock then press the **right** arrow.
- 3. To set an alarm that goes off every day:

Press **RIGHT** when displaying Set Alarm Time to enter the alarm time. Use the arrow keys to move and set the time. Press **left** when you've set the time.

Press **DOWN** to see Alarm Playlist, then press right. Choose from this list the playlist that you'd like to hear when the alarm goes off. Press LEFT once you've chosen your playlist.

Press DOWN to see Alarm Volume, then press right. Use the **up** and **DOWN** buttons to adjust the volume for the alarm. Press RIGHT when you've finished.

Press **DOWN** to see Alarm Clock Off. Press **right** to turn on the alarm. Press **RIGHT** again to turn it off.

4. To set alarms for individual days of the week, press **down** until you see Weekday Alarms.

Press RIGHT to see a list of days of the week. Scroll to the day you

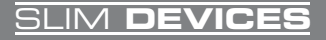

want to change and press **RIGHT**.

**Press RIGHT** when displaying Set Alarm Time to enter the alarm time. Use the arrow keys to move and set the time. Press **left** when you've set the time.

Press **Down** to see Alarm Playlist, then press right. Choose from this list the playlist that you'd like to hear when the alarm goes off. Press LEFT once you've chosen your playlist.

Press DOWN to see Alarm Volume, then press right. Use the **up** and **DOWN** buttons to adjust the volume for the alarm. Press RIGHT when you've finished.

Press **DOWN** to see Alarm Clock Off. Press **right** to turn on the alarm. Press **RIGHT** again to turn it off.

To set alarms using the web interface:

- 1. Open the SlimServer web interface and click on Player Settings for the player.
- 2. Click on the Alarm tab on the top left area of the page.
- 3. Use the form to choose which alarms you'd like to set, the time you'd like them to go off and what playlist you'd like to hear when the alarm goes off. Click Change to save your choices.

Once you've set the alarms you like, your Squeezebox will wake up on the day and time you've set and start playing.

## **Graphic Visualizers**

Squeezebox can display graphic visualizers such as spectrum analyzers and VU meters that beat to the music as it's playing. You can choose to show visualizers on the display all the time or as a screensaver.

To choose a graphic visualizer to display all the time:

Press **NOW PLAYING** several times to cycle through the visualizer choices.

To choose a graphic visualizer to display as a screensaver:

- 1. Under settings, choose Player Settings, then scroll to Screensavers.
- 2. Choose from the list of screensavers.

## <span id="page-21-0"></span>**Using Squeezebox as a Wireless Bridge**

Squeezebox Wireless has both 802.11g and ethernet connections. You can easily connect non-wireless devices (such as a TiVo, PlayStation, XBox, or a home theatre PC) to your wireless network. To set up Squeezebox as a wireless bridae:

- 1. Plug the device that you want to connect to your wireless network into the ethernet port on the back of Squeezebox using an ethernet crossover cable. You can purchase a crossover cable at most retail computer stores.
- 2. Press and hold the **LEFT** arrow on the remote for five seconds to enter the Squeezebox setup screens.
- 3. Press **UP** to scroll to the Set Up Networking selection and press **RIGHT**.
- 4. Go through the network setup screens, choosing to connect to a wireless network and then select your region.
- 5. You should be presented with the option to turn on wireless bridging. Select Yes and then press **RIGHT**.
- 6. Continue pressing **RIGHT** to finish setting up your wireless connection. At the end, your Squeezebox will be acting as a wireless bridge.

## **Crossfading Between Tracks**

Squeezebox can crossfade between songs. You can change the type of crossfade or turn it off completely.

- 1. From the web interface, click Player Settings.
- 2. From the menu at the top, click Audio.
- 3. In the Transition section, choose the type of transition you want from the drop down list and click Change. Choose from:
	- Crossfading between the two songs
	- Fading in at the beginning of a song
	- Fading out at the end of a song
	- Fading out and in at song transitions
	- No fading at all

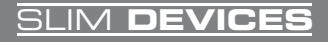

<span id="page-22-0"></span>4. In the Transition Duration section, enter the number of seconds you want the transition between tracks to last and click Change.

Squeezebox will now crossfade between tracks as you specified.

## **RSS News Ticker**

Squeezebox can display RSS news feeds on its display. SlimServer is preconfigured with subscriptions to several RSS news feeds.

To view an existing RSS feed:

- 1. Press **LEFT** to go back to Squeezebox Home. (You may have to press **LEFT** more than once.)
- 2. Press **DOWN** to scroll to Plugins, then press **RIGHT**.
- 3. Press **DOWN** to scroll to the RSS News Ticker option. Press **RIGHT**.
- 4. Press **DOWN** to scroll through the list of available news feeds.
- 5. Press **RIGHT** to view the list of items in that feed, press again to view the details of a specific feed.

To change the list of RSS feeds available on Squeezebox:

- 1. From the web interface, click Server Settings, then Plugins.
- 2. Scroll down to the RSS News Ticker section and enter the URL for an RSS feed into one of the fields.

You can replace the existing subscriptions, add one to the end, or delete them entirely.

To view RSS feeds as a screensaver:

- 1. From the web interface, choose Player Settings, then scroll to Screensavers.
- 2. Choose the RSS News Ticker from the list of screensaver choices. Click Change.

## <span id="page-23-0"></span>**Controlling Multiple Squeezeboxes with one SlimServer**

Any number of Squeezeboxes on your local network can connect to a single SlimServer. Each player operates independently of the others, so you can play different music on each one. You can also synchronize them to play the same music in every room of your house simultaneously.

If you have more than one player connected to your SlimServer, a dropdown list will appear in the upper right-hand corner of the web interface so that you can choose which player to control.

To synchronize multiple players with the web interface:

- 1. In the web interface, click on Player Settings, then Audio.
- 2. In the Synchronize section of the page, choose the player that you'd like to synchronize. Click Change.

## **Wake-on-LAN**

Your computer may be configured to wake up when you access it with your remote control. To set this up:

Mac: Open the System Preferences and click on the Energy Saver icon, then click Options. Check the box "Wake for Ethernet network administrator access."

Windows XP: From the Start menu, choose Control Panel, then choose Network Connections. Open Local Area Connection, then click on Properties. Click on Configure, then Power Management. Check the boxes marked "Allow this devices to bring the computer out of standby" and "Only allow management stations to bring this computer out of standby." Then click OK.

Now, when your computer is asleep, you can press the **POWER** button on the Squeezebox remote to wake it up.

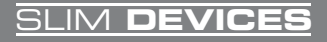

# <span id="page-24-0"></span>**Troubleshooting**

The following tips and answers to frequently asked questions will help resolve problems you may encounter. You can find answers to additional questions on our web site at *http://faq.slimdevices.com/*.

#### *How do I get back to the Squeezebox Setup menu?*

Press and hold the **LEFT** arrow for five seconds to bring Squeezebox back to the setup menu.

#### *How do I reset Squeezebox to factory default settings?*

Plug the power connector into Squeezebox while holding down the **ADD** button on the remote until you see the Set Up Networking prompt.

#### *The player doesn't obtain an IP address.*

Check all your network connections, and make sure that the DHCP server is running. Try a different ethernet cable, even if the hub indicates a good link. Make sure you are using the latest firmware for your router or access point.

#### *Can I connect Squeezebox directly to my computer?*

You can connect Squeezebox directly to your computer (without a local network or hub) using an ethernet crossover cable. You can purchase a crossover cable at most retail computer stores. Configure your network adaptor and Squeezebox with static IP addresses so that they can find each other. Visit *http://faq.slimdevices.com* and search for *crossover* for additional information.

#### *I can't enter my wireless password.*

If your network is using WEP encryption, you'll need the hexadecimal WEP key for your wireless network. Hexadecimal keys are either 10 or 26 digits of 0-9 or the letters A to F. Some wireless access points or routers use text passwords for WEP. The configuration software for your wireless device can show the key in hexadecimal. Airport users can use Airport Admin Utilities. Use the Base Station menu to find the Equivalent Network Password and use the value displayed.

#### *The web interface won't come up, even though Squeezebox is working.*

Try using the following URL: *<http://127.0.0.1:9000/>*. (Be sure to type the "*http://*" part, as some versions of Internet Explorer require it when accessing a URL by IP address.)

# SLIM **DEVICES**

#### *How do I find the IP address of the computer where I have installed SlimServer?*

On Windows: Click Start > Run, type in cmd and hit enter. In the DOS window, type ipconfig and hit enter.

On Mac OS X: Go to System Preferences > Network. Under the 'Show:' drop-down, pick the network interface you are using, then click TCP/IP. Your IP address will be displayed.

On Linux or UNIX: Open up a shell and type ifconfig and hit enter.

#### *Squeezebox can't connect to my computer running SlimServer.*

This could be due to a firewall being active on the computer.

**Macintosh:** You will have to create a new exception in the built-in firewall to allow the Squeezebox to connect to SlimServer. To do this:

- 1. Open System Preferences > Sharing, and click 'Firewall'
- 2. Click 'New...' to create a new rule
- 3. For 'Port Name:' choose 'Other'
- 4. For 'Port Number, Range or Series:' type '3483, 9000'
- 5. For 'UDP Port Number(s):' specify '3483' (Mac OS 10.4 only)
- 6. For 'Description:', type 'SlimServer'
- 7. Click OK, and ensure that your new exception is checked on

**Windows:** Windows XP Service Pack 2 turns on a built-in firewall by default. You will need to configure the firewall to allow access to SlimServer. To do this:

- 1. Go to Control Panel
- 2. Click Security Center
- 3. Click Windows Firewall under 'Manage security settings for:'
- 4. Click the Exceptions tab

Add an exception for the following three ports by clicking 'Add Port...':

- Port number: 3483 (TCP) Name: SlimServer Control
- Port number: 3483 (UDP) Name: SlimDiscovery

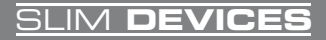

• Port Number: 9000 (TCP) - Name: SlimServer Web

**Third-party Firewalls:** Examples of third party software firewalls include: Brickhouse, Norton Personal Firewall, Norton Security Center, PC-Cillin, BlackIce, McAfee Security Center, ZoneAlarm. You will need to configure your firewall software or hardware to allow connections to ports 3483 and 9000 for both UDP and TCP connections. Refer to the instructions that came with your firewall for details. There are detailed instructions for many thirdparty firewalls available on our web site at *http://faq.slimdevices.com*.

#### *My computer is displaying an error that says that another device on my network is using the same IP address.*

If you have a wireless Squeezebox and you have connected it using both ethernet and wireless, your Squeezebox may have created a "loop" in your network and you need to disconnect one of your network connections. Unplug the ethernet connection or go back to the setup screens to set up your Squeezebox to connect using ethernet.

#### *I'm trying to use a mapped network drive like Y:\ for my Music Folder on my Windows computer and it does not work.*

If you are using Windows NT, 2000 or XP, SlimServer is running as a Windows service. Windows services do not have permission to use networked drives by default. You must run the SlimServer service as a user who has permission to use the shared volume. To do this, go to Control Panel > Administrative Tools > Services. Find SlimServer and double-click to view the properties. Click on the Log On tab, then click This Account and enter the account information for the user account that has access to the network volume.

**Tip**: The user account for the service must be protected by a password for this to work.

If you are still having problems, try using a UNC-style path to specify your music library in the Server Settings page. Instead of X:\path for a mounted volume or mapped drive, use \\SERVER\path\ style addressing. This may work for some servers where direct volume letter mapping does not.

#### *How do I use multiple folders or disks with my music library?*

You can create links or shortcuts to other folders and place them in your specified Music Library Folder. The contents of the linked folders will then be part of your Music Library.

# SLIM **DEVICES**

#### <span id="page-27-0"></span>*I added some music to my library but it's not showing up.*

If you add music to your music library, you may need to tell SlimServer to rescan your music library. From the web interface, click Server Settings, and click Rescan. SlimServer begins to examine your music folder, looking for new music.

Depending on how much music you have, this could take several minutes. The new music will not appear in your music library on the SlimServer until the rescan is complete.

#### *Some of the songs in my iTunes library don't show up on Squeezebox or say STOPPED when I try to play them. What's up with that?*

If you've moved your iTunes music files around, iTunes may export incorrect information about the songs in its library. You'll need to make sure that iTunes has the correct folder for your music library. In iTunes, open Preferences and click on the Advanced tab. If the path to your Music Library folder is incorrect, you'll need to correct it. If it is correct, try changing it to a different folder and then change it back to the correct folder. iTunes will then update the information about your music and export that data correctly. (This process won't move any of your music, but it will force iTunes to scan your music library and update the paths to all the songs. iTunes may prompt you to organize your music library—letting it do this will move and rename your songs.)

#### *My question wasn't answered here, where can I find more answers?*

We keep an up-to-date list of frequently asked questions on our website at *http://faq.slimdevices.com*.

# **Getting More Information**

#### *Where can I find more documentation?*

Check out the Help area at the bottom of your SlimServer home page, or visit the support area of our web site at:

*<http://www.slimdevices.com/>*

#### *Whom can I contact for help?*

Send email to *[support@slimdevices.com](mailto:support@slimdevices.com)*, or call us at +1 (650) 210-9400.

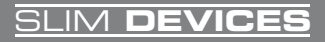

#### <span id="page-28-0"></span>**FCC Notice**

#### INFORMATION FOR THE USER

This equipment has been tested and found to comply with the limits for a Class B digital device, pursuant to Part 15 of the FCC Rules. These limits are designed to provide reasonable protection against harmful interference when the equipment is operated in a commercial environment. This equipment generates, uses, and can radiate radio frequency energy and, if not installed and used in accordance with the instruction manual, may cause harmful interference to radio communications. Operation of this equipment in a residential area is likely to cause harmful interference in which case the user will be required to correct the interference at the expense of the user.

The user may find the following publication prepared by the Federal Communications Commission helpful:

"How to Identify and Resolve Radio-TV Interference Problems" (Stock Number 004-000-00345-4).

Available exclusively from the Superintendent of Documents, Government Printing Office, Washington, DC 20402 (telephone 202-512-1800).

#### FCC WARNING

Changes or modifications not expressly approved by the party responsible for compliance to Part 15 of the FCC Rules could void the user's authority to operate the equipment.

#### CAUTION

Network connections may consist of non-shielded CAT 5 cable.

#### WARNING

Use only the Slim Devices specified wall adapter for this product. This Slim Devices wall adapter enhances the system performance and increases the product safety features.

#### CE NOTICE

#### INFORMATION FOR THE USER

This equipment has been tested and found to comply with the limits for a Class B or Class 2 digital device, pursuant to EN 55022 Rules. These limits are designed to provide reasonable protection against harmful interference when the equipment is operated in a commercial environment. This equipment generates, uses, and can radiate radio frequency energy and, if not installed and used in accordance with the instruction manual, may cause harmful interference to radio communications. Operation of this equipment in a residential area is likely to cause harmful interference in which case the user will be required to correct the interference at the expense of the user.

The user may find the following publication prepared by the Federal Communications Commission helpful:

"How to Identify and Resolve Radio-TV Interference Problems" (Stock Number 004-000-00345-4).

Available exclusively from the Superintendent of Documents, Government Printing Office, Washington, DC 20402 (telephone 202-512-1800).

#### WARNING

Changes or modifications not expressly approved by the party responsible for compliance to EN 55022 Rules could void the user's authority to operate the equipment.

This Class B digital apparatus meets all requirements of the Canadian Interference-Causing Equipment Regulations.

Cet appareil numérique de la classe A respecte toutes les exigences due Règlement sur le matériel brouilleur du Canada. Limited Warranty

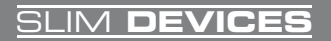

#### <span id="page-29-0"></span>**Limited Warranty**

Slim Devices warrants its products to be free from defects in material and workmanship during the warranty period. If a product proves to be defective in material or workmanship during the warranty period, Slim Devices will, at its sole option, repair or replace the product with a like product. Replacement product or parts may include remanufactured or refurbished parts or components. Squeezebox is warranted for one year for all parts and one year for all labor from the date of the first customer purchase. The warranty is valid only for the first consumer purchaser.

The warranty does not cover:

- 1. Any product on which the serial number has been defaced, modified, or removed.
- 2. Damage, deterioration, or malfunction resulting from:
	- a. Accident, misuse, neglect, fire, water, lightning, or other acts of nature, unauthorized product modification, or failure to follow instructions supplied with the product.
	- b. Repair or attempted repair by anyone not authorized by Slim Devices
	- c. Any damage of the product due to shipment
	- d. Removal or installation of the product.
	- e. Causes external to the product, such as electrical power fluctuations or failure.
	- f. Use of supplies or parts not meeting Slim Devices' specifications.
	- g. Normal wear and tear.
	- h. Software bugs.
	- i. Any other cause which does not relate to a product defect.
- 3. Removal, installation, and setup service charges.

THE PRODUCT IS NOT INTENDED FOR USE IN THE OPERATION OF NUCLEAR FACILITIES, AIRCRAFT NAVIGATION OR COMMUNICATIONS SYSTEMS, AIR TRAFFIC CONTROL SYSTEMS, LIFE SUPPORT MACHINES OR OTHER EQUIPMENT IN WHICH THE FAILURE OF THE PRODUCT COULD LEAD TO DEATH, PERSONAL INJURY OR SEVER PHYSICAL OR ENVIRONMENTAL DAMAGE.

How to get service:

 1. For information about receiving service under warranty, contact support@slimdevices.com You will need to provide your product's serial number.

2. To obtain service under warranty, you will be required to provide (a) the original dated sales slip, (b) your name, (c) you address, (d) a description of the problem, and (e) the serial number of the product.

3. Once you have obtained a Return Materials Authorization, take or ship the product freight prepaid in the original container to an authorized Slim Devices service center, or to Slim Devices. Write the RMA number on the box, and include a printed copy of your correspondence with Slim Devices.

4. For additional information or the name of the nearest service center, contact Slim Devices.

Limitation of implied warranties: There are no warranties, express or implied, which extend beyond the description contained herein, including the implied warranty of merchantability and fitness for a particular purpose.

Exclusion of damages: Slim Devices liability is limited to the cost of repair or replacement or the product. Slim Devices shall not be liable for:

 1. Damage to other property caused by and defects in the product, damages based upon inconvenience, loss of use of the product, loss of time, loss of profits, loss of business opportunity, loss of goodwill, interference with business relationships, or other commercial loss, even if advised of the possibility of such damages.

2. Any other damages, whether incidental, consequential, or otherwise.

3. Any claim against the customer by any other party.

This warranty gives you specific legal rights, and you may also have other rights which vary from state to state. Some states do not allow limitations on implied warranties and/or do not allow the exclusion of incidental or consequential damages, so the above limitations and exclusions may not apply to you.

For warranty information and service on Slim Devices products sold outside of the U.S.A. and Canada, contact Slim Devices or your local Slim Devices dealer.

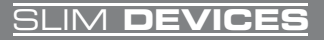

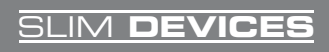

Slim Devices, Inc. 455 National Avenue Mountain View, CA 94043 +1 (650) 210-9400

http://www.slimdevices.com support@slimdevices.com

Copyright 2006, Slim Devices, Inc.

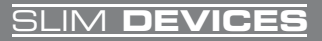